# Storage Center Update Utility Administrator's Guide

## Notes, Cautions, and Warnings

**NOTE:** A NOTE indicates important information that helps you make better use of your computer.

Δ

CAUTION: A CAUTION indicates either potential damage to hardware or loss of data and tells you how to avoid the problem.

Λ

WARNING: A WARNING indicates a potential for property damage, personal injury, or death.

Copyright © 2015 Dell Inc. All rights reserved. This product is protected by U.S. and international copyright and intellectual property laws. Dell™ and the Dell logo are trademarks of Dell Inc. in the United States and/or other jurisdictions. All other marks and names mentioned herein may be trademarks of their respective companies.

# Contents

| About This Guide                          | 4 |
|-------------------------------------------|---|
| Revision History                          |   |
| Audience                                  |   |
| 1 Storage Center Update Utility           |   |
| Application Overview                      |   |
| System Requirements                       | 5 |
| System Preparation                        | 5 |
| Download and Install the SCUU             |   |
| Configure SupportAssist Settings          | Ę |
| Install the Storage Center Update Utility |   |
| Undate Storage Center Software            |   |

## **About This Guide**

This guide describes how to update your storage system using the Storage Center Update Utility (SCUU).

The SCUU is used to update Storage Center series storage systems that cannot connect to the SupportAssist server. The SCUU provides updates to the Storage Center Operating System and firmware for Storage Center series storage systems running software version 6.6.2 or later.

## **Revision History**

Document Number: N2T6R **Table 1. Document Revision History** 

| Revision | Date        | Description     |
|----------|-------------|-----------------|
| A00      | August 2015 | Initial Release |

### **Audience**

The information provided in this guide is intended for users who cannot use the SupportAssist functionality to perform Storage Center updates.

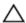

CAUTION: Recovery of Storage Center software or system state is not possible without support assistance. The manufacturer recommends backing up the system before initiating any updates.

## **Storage Center Update Utility**

The Storage Center Update Utility (SCUU) is a Windows application that provides updates to the Storage Center Operating System on your storage system. The SCUU makes the Storage Center distribution or *distro* available to the Storage Center. The distro contains updates to the Storage Center Operating System and other Storage Center firmware.

## **Application Overview**

Review the following quidelines before downloading and installing the Storage Center Update Utility (SCUU).

#### System Requirements

- The SCUU only supports updating software on storage systems running Storage Center Operating System version 6.6.x or later.
- The SCUU runs on Windows 7, Windows 8, Windows Server 2008 R2, and Windows Server 2012 R2.
- The SCUU requires .NET Framework version 4.5 or later.

#### **System Preparation**

The inbound TCP port needs to be open to allow the SCUU to serve updates. Use either of the following methods to open the inbound TCP port:

- Open the inbound TCP port in the Windows firewall. (The default port is 9005)
- . In the SCUU Preferences window, select Automatically configure Windows Firewall to allow port traffic.

#### Download and Install the SCUU

- Contact your Technical Support Services to download the SCUU and the update distro.
- Unzip the distro into a location accessible by the SCUU.
- 3. Install the SCUU software in the default installation location according to the instructions in Install the Storage Center Update Utility.

#### Configure SupportAssist Settings

To allow the SCUU to communicate with the Storage Center and serve updates, connect to the Storage Center using the Enterprise Manager Client and configure the SupportAssist settings.

- 1. In the **Storage** pane, select the Storage Center to modify.
- 2. In the right pane, click Edit Settings.
- 3. Select the SupportAssist tab.
- Click Turn Off SupportAssist.
  - **NOTE:** The following options are only available when SupportAssist is disabled.
- 5. Under the Configure Update Utility for updating Storage Center text, select Enabled.
- 6. In the Update Utility Host or IP Address field, enter the host name or IP address of the Storage Center Update Utility.
- 7. In the Update Utility Port field, enter the port of the Storage Center Update Utility. The default port is 9005.

For more information, see the Enterprise Manager Administrator's Guide.

## Install the Storage Center Update Utility

#### **Prerequisites**

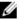

**NOTE:** Install the SCUU on a computer that is on the same network as the Storage Center that you want to update. For new Storage Center installations, install the SCUU software before running the storage system setup wizard.

Storage Center Update Utility 5

#### Steps

- 1. To start the installation, double-click the ScuuSetup-1.xx.xx.exe file.
- 2. If prompted, allow the installation program to install the SCUU.

The Preferences dialog box opens for new SCUU installations.

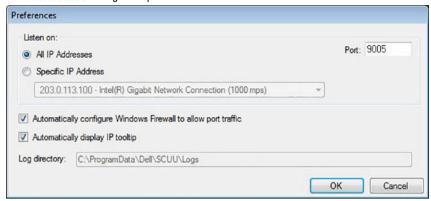

Figure 1. Storage Center Update Utility Preferences Dialog Box

Specify the following information in the Preferences dialog box:

- IP address on which the SCUU listens for update requests. You can specify a specific address, or listen on all IP addresses.
- · Port through which the SCUU communicates

#### Next steps

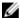

**NOTE:** The firewall must be disabled on the inbound TCP port to allow the SCUU to provide updates to the Storage Center. To disable the firewall to allow inbound TCP port traffic, select **Automatically configure Windows Firewall to allow port traffic** in the **Preferences** dialog box.

## **Update Storage Center Software**

Use these instructions to update Storage Center software.

#### **Prerequisites**

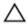

CAUTION: Recovery of Storage Center software or system state is not possible without assistance from Technical Support Services. The manufacturer recommends backing up the system before performing a Storage Center software update.

#### Steps

1. Start the SCUU.

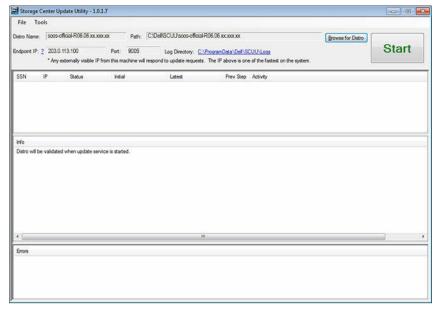

Figure 2. Storage Center Update Utility

- 2. Click Browse for Distro. The Browse For Folder dialog box appears.
- 3. Select the folder that contains the distro.
- 4. Click **OK**. The SCUU displays a progress message on the main window while the distro is validated. If the distro is valid, the **Start** button turns green and the message <code>Distro successfully validated</code> appears in the **Info** pane.
- 5. Click Start.
  - The SCUU hosts the update to the Storage Center, which allows the Storage Center to download the update.
- 6. (Optional) If you want to stop the update service, click Stop.
  - If any update sessions are in progress, a warning appears before the SCUU stops the update service.
- 7. After starting the SCUU, use the Enterprise Manager Client to check for updates.
  - a. Connect directly to the Storage Center or connect to a Data Collector and select the Storage Center to update from the **Storage** pane.
  - b. In the right pane, select Actions  $\rightarrow$  System  $\rightarrow$  Check for Update.

For more information about using Enterprise Manager, see the Enterprise Manager Administrator's Guide.

Storage Center Update Utility 7